From Eye to Insight

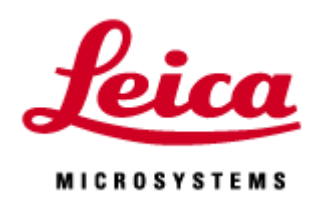

# **LIGHTNING**

## **Manual**

20220217\_JP\_ST

Confidential - Company Proprietary

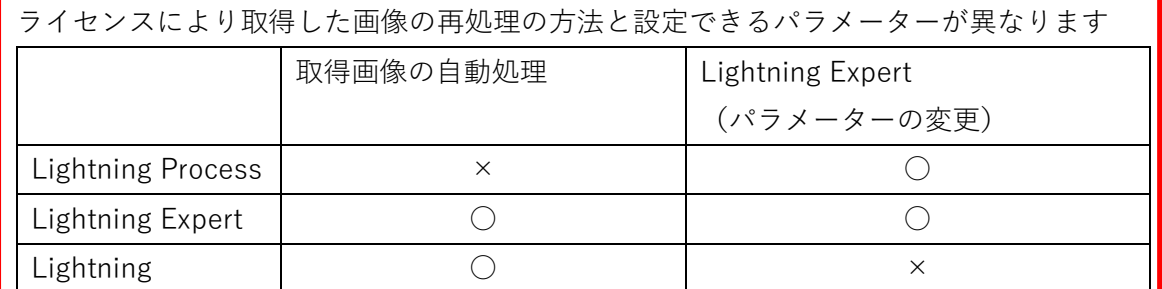

\*LAS X Small で画像処理はできません

\*Lightning Wizard 上では、Seq の呼び出しや Apply を行うことができません。

必要な場合は一度、STELLARIS に戻り、Seq の呼び出しまたは Apply を行ってから、 Lightning Wizard を起動してください。

\*TauSeparation、TauSTED など TauSense を使用して取得した画像は、PSF が変わって しまうため、Lightning 処理できません。

\*Dynamic Signal Enhancementと一括処理を行うことができますが、その場合DSEだけ、 または Lightning だけ処理した画像は作成されません。

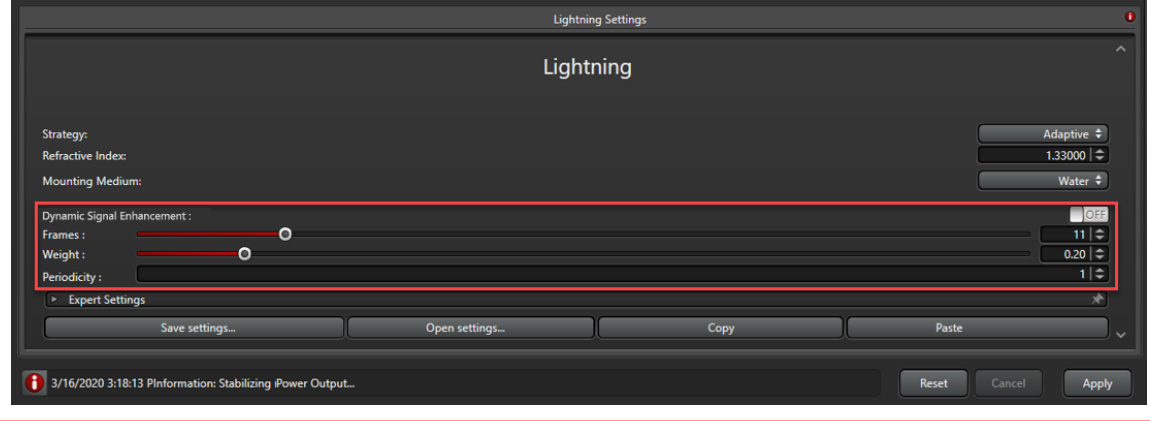

#### Lightning Wizard

ライセンスにより異なります。

Lightning と Lightning Expert のみ可、Lightning Process は不可

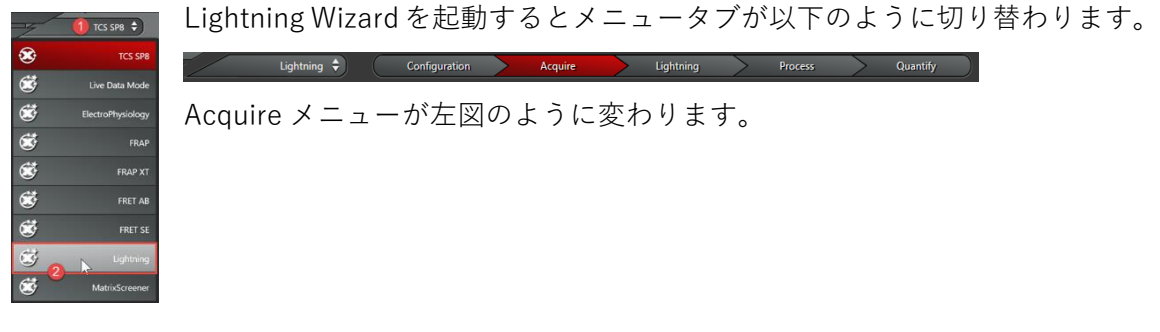

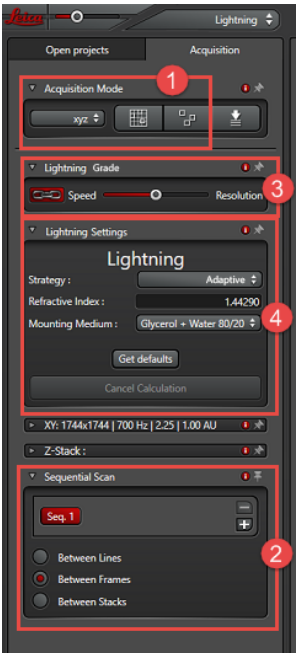

①選択できる Scan Mode は xyz、xyzt、Mark&Find、Tile scan の 4 つです。\*Navigator は使用できません

② Pinhole サイズを波長ごとに最適化す るために Frame Sequential が選択された 状態の Sequential Scan が起動します。

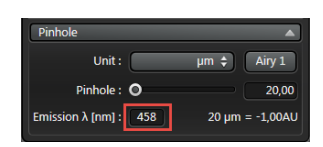

(Line Sequential や Stack Sequential も選択できます) ③撮影速度と分解能のどちらを優先させて撮影するか調整するこ とができます。Lightning Grade の設定は変更することができます (11 ページ参照)。(Pinhole size、Format size、Z step size、Scan Speed、Line Average/Frame Accumulation が自動的に設定されま す。)

 をクリックするとグレーアウトし、上記パラメーターを 自由に設定することができるようになります。

④Strategy の選択と封入剤の選択または封入剤の屈折率を入力し

#### ます。

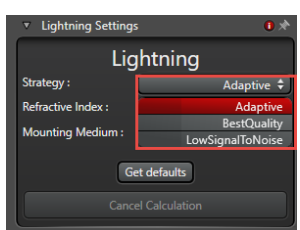

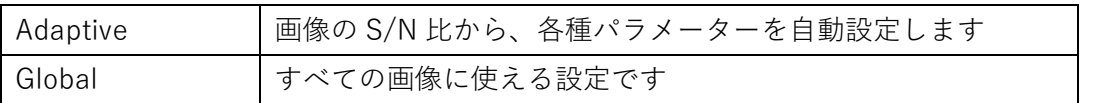

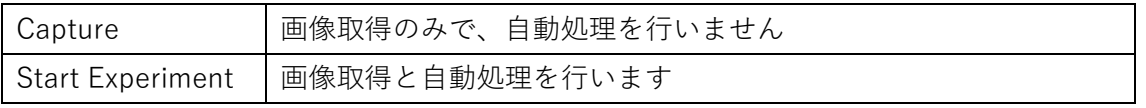

⑤Preview 取得方法

| Live             | 設定した Frame size、Scan Speed で Scan します           |
|------------------|-------------------------------------------------|
| <b>Fast Live</b> | 512x512 pixel、600Hz 以上、Bidirectional で Scan します |

⑥画像の取得

Start Experiment を押して画像の取得を行います。バックグラウンドで設定した条件で Lightning 処理が行われます。

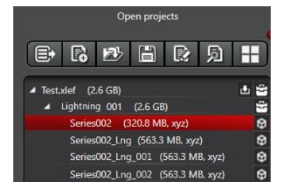

左図のように Project の下に Lightning 001 というフォルダが作成さ れます。画像はその中に保存されます。Series~が Raw データ、Series ~\_Lng が Lightning 処理された画像です。同じデータを処理すると Series~\_Lng\_001 というように数字が追加されていきます。

Process  $\times = \pm -/\text{Lightning } \times = \pm -$ 

取得した画像は Process メニューから再度 Lightning 処理を行うことができます。(ライセ ンスにより異なります)

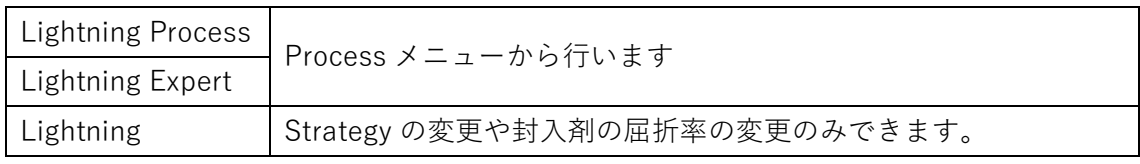

\*Lightning Process と Lightning Expert で変更できるパラメーターは同じです。

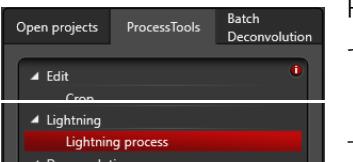

Process メニューから Lightning/Lightning process を選択しま す。

下記 Lightning Setting が表示されます。Acquire メニューと同 様に Strategy と封入剤の選択または屈折率の入力を行います。

Confocal/STED/Multi-Photon、励起波長、取得波長幅、検出器(Standard/Counting)な どの撮影条件に関する情報は自動で読み込まれ処理に反映されます。

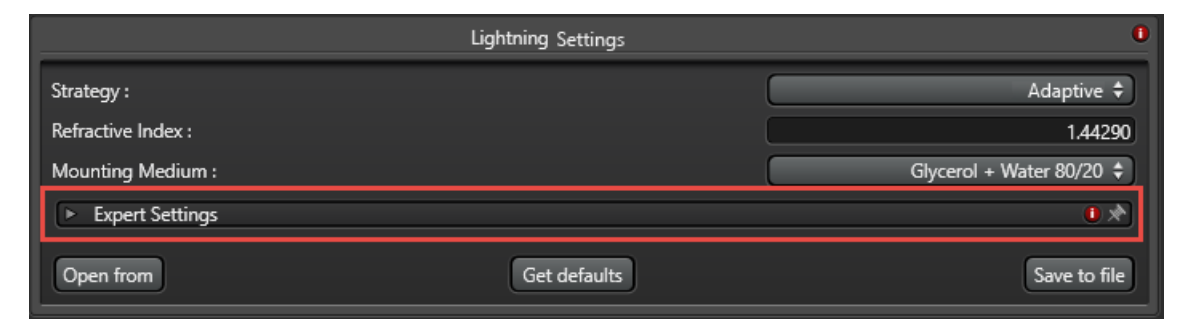

```
Strategy
```
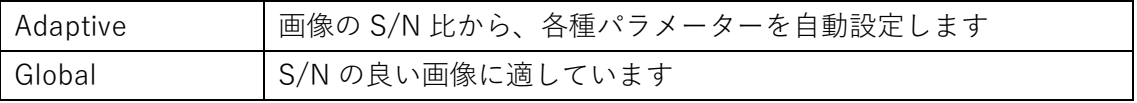

\*デフォルトは Adaptive です。

赤枠内をクリックすると Expert Setting(オプション)が開き、設定することができます (Expert Setting については次ページ参照)。

Expert Setting を行わない場合は Apply を押して Lightning 処理を行います。

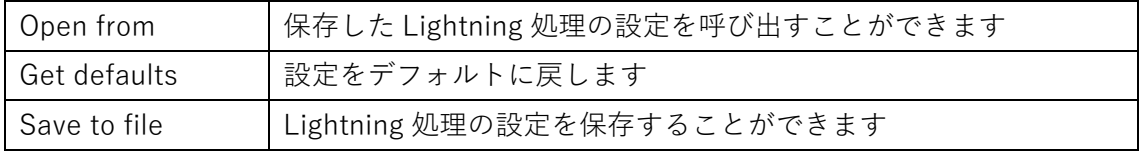

\*Lightning 処理に関する設定は、Open Project/lif ファイルを右クリック/Properties から 見ることができます。

### Expert Settings

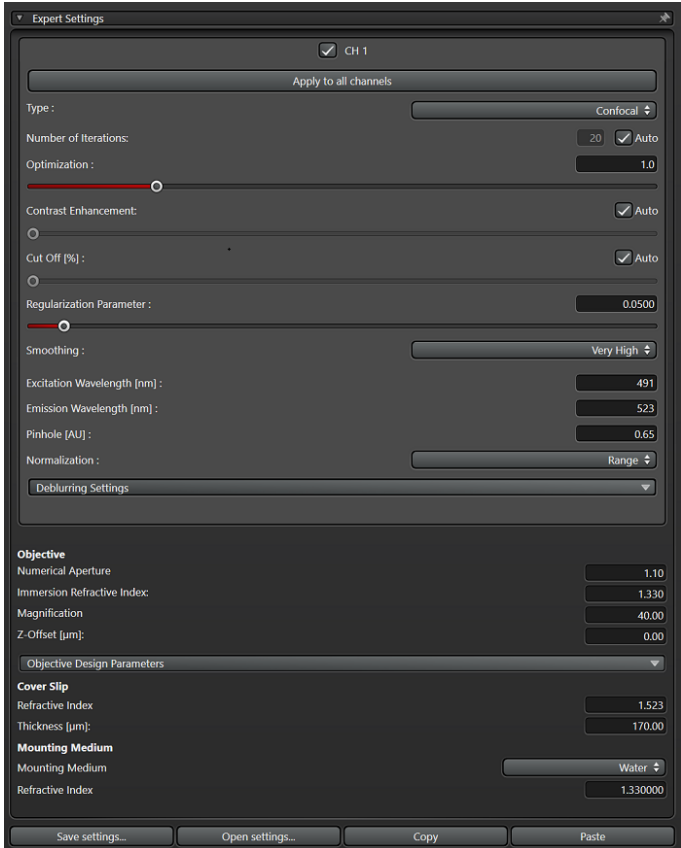

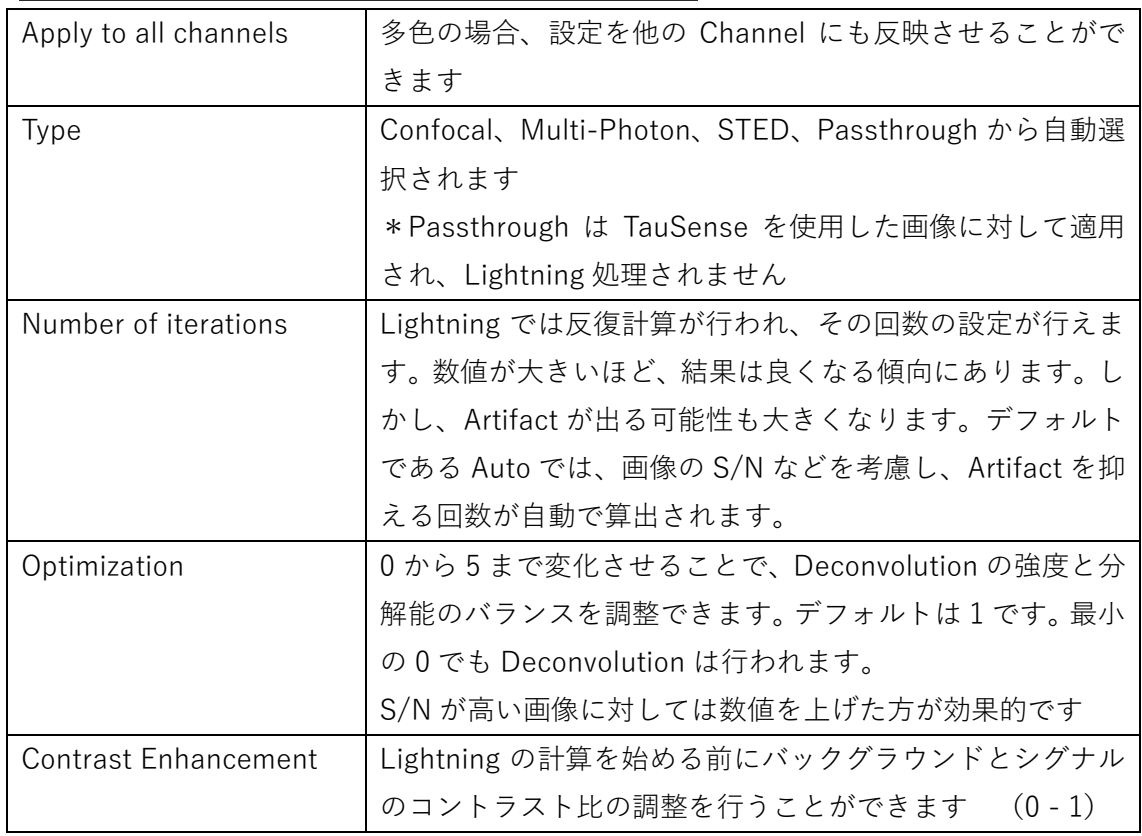

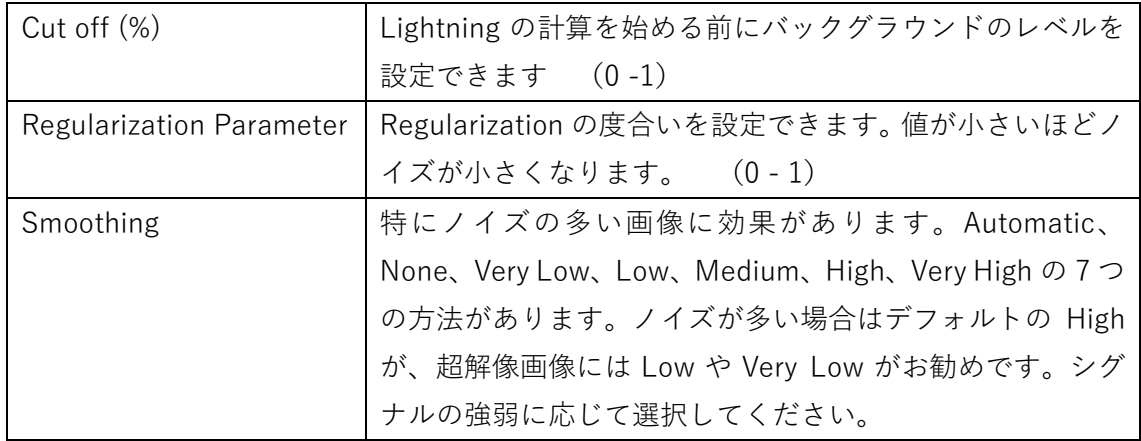

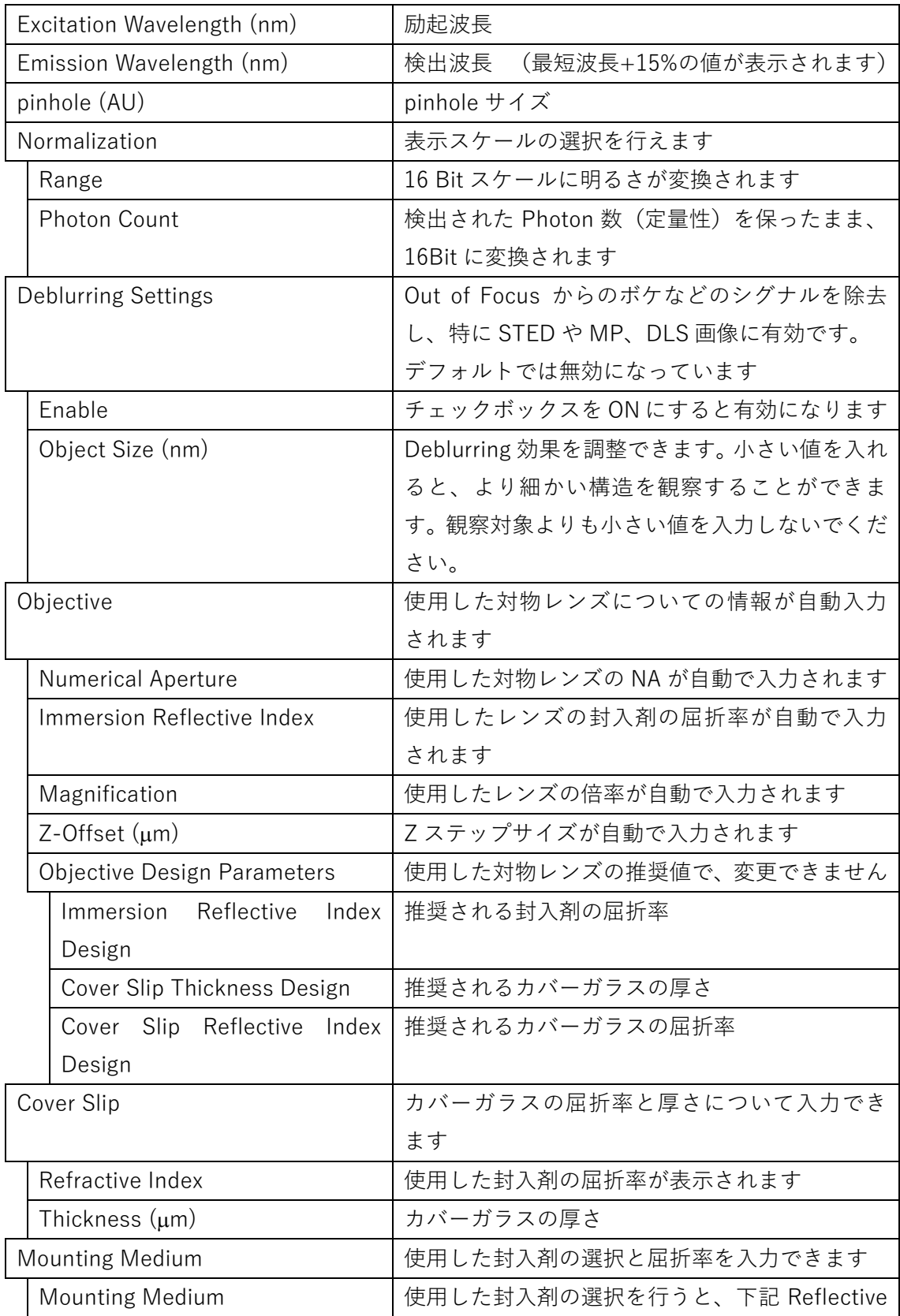

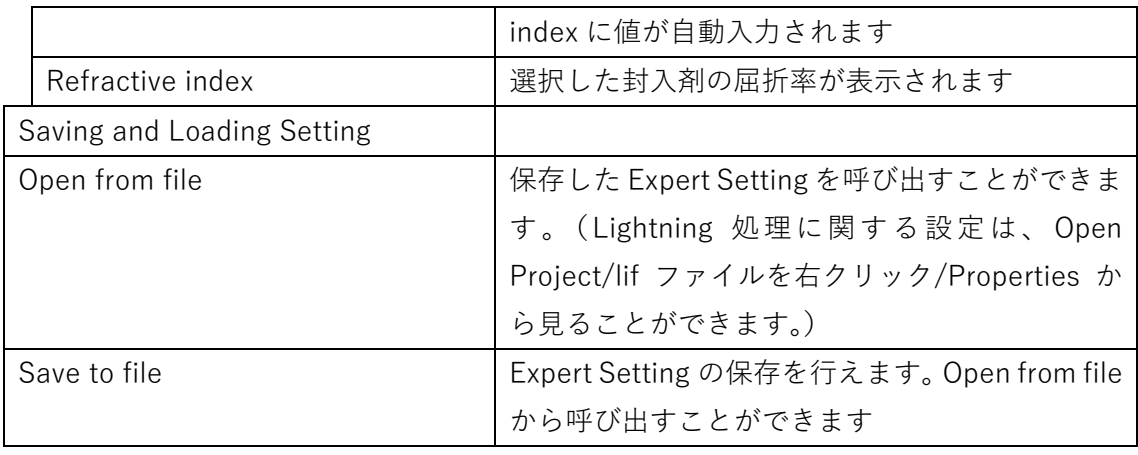

\*バッチ処理方法(複数の画像に同じ設定の Lightning 処理を行う)

Control キーを押したまま同じ処理を行いたい画像を選択し、Apply をします。

STED の場合

下図の Type から STED を選択することで、STED 用の設定を行うことができます。

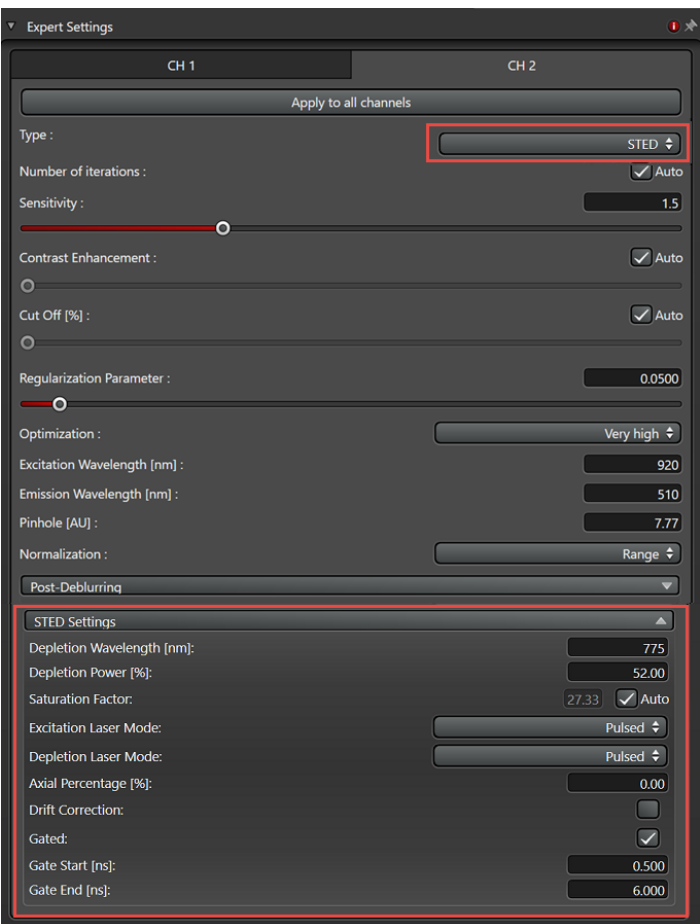

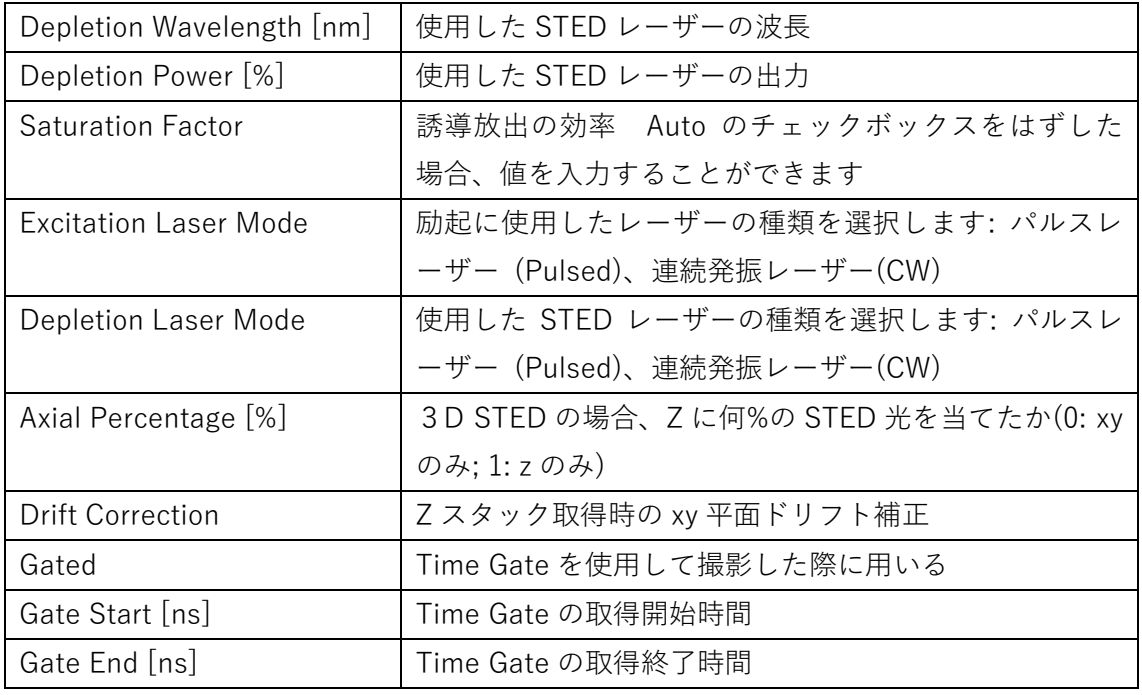

Multi-Photon の場合

下図の Type から Multi-Photon を選択することで、Multi-Photon 用の設定を行うことがで きます。

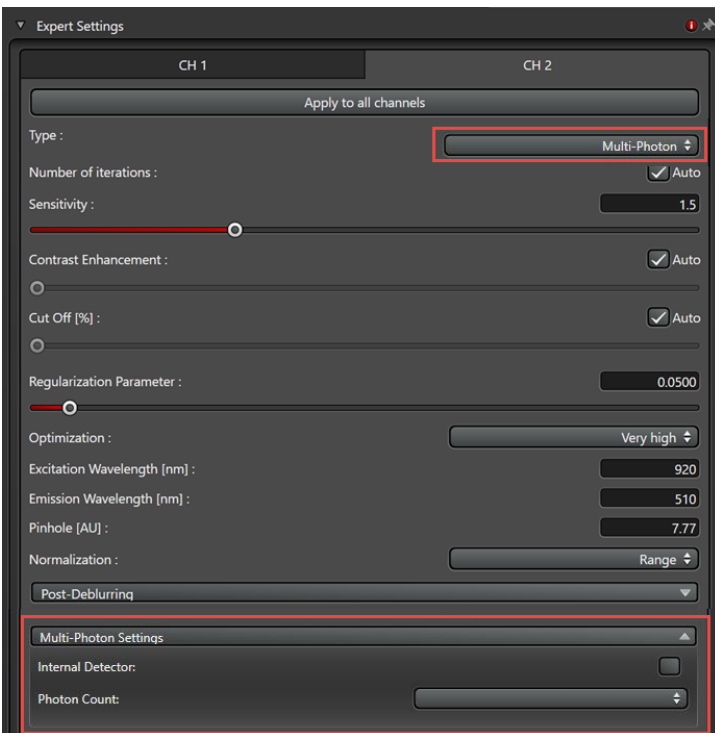

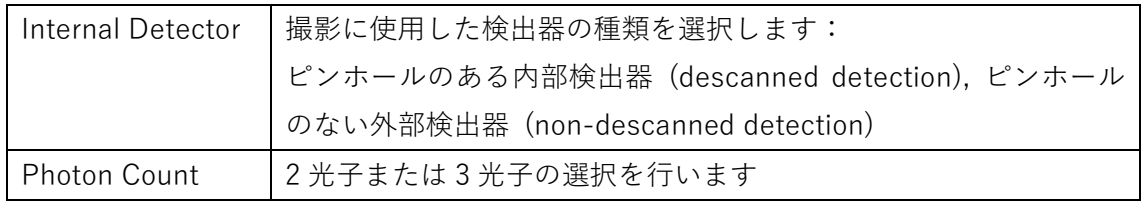

#### **DLS**

#### **LightSheet Settings**

**Lightning DLS ライセンス**が有効な状態で下図赤枠部分をクリックすると、ドロップダウ ンメニューが表示され、DLS 画像用の設定ができます。

Lightning DLS ライセンスが有効かつ Lightning Expert または Lightning Process ライセン スが無効な場合、Deburring Setting と Light-Sheet Setting のみ表示され、設定できます。

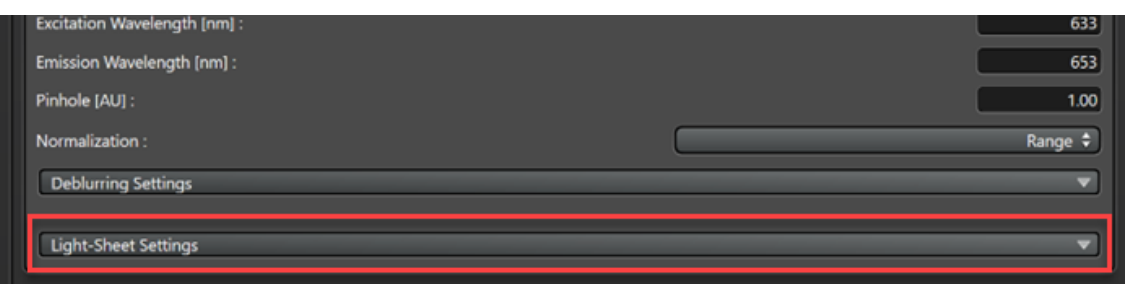

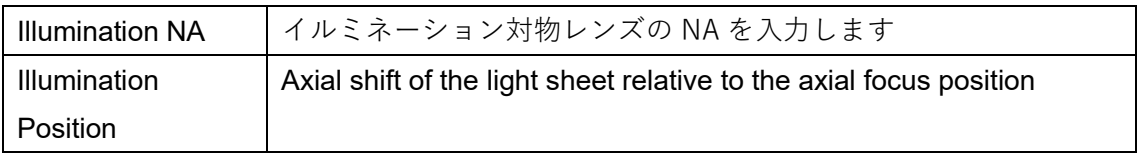

Lightning Grade の設定変更 Configuration/Lightning 左図をクリックすると下記画像が表示されます。

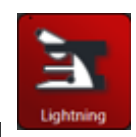

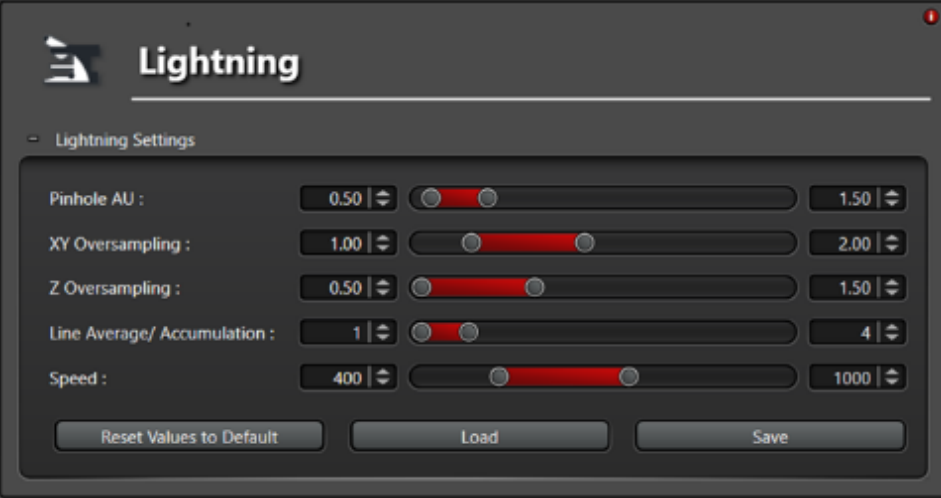

Lightning Grade で自動設定される、パラメーターの設定を変更することができます。

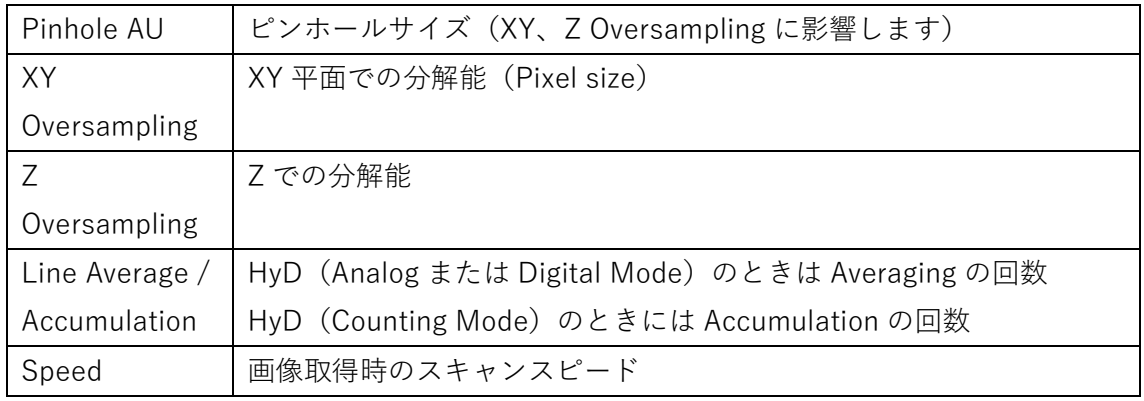

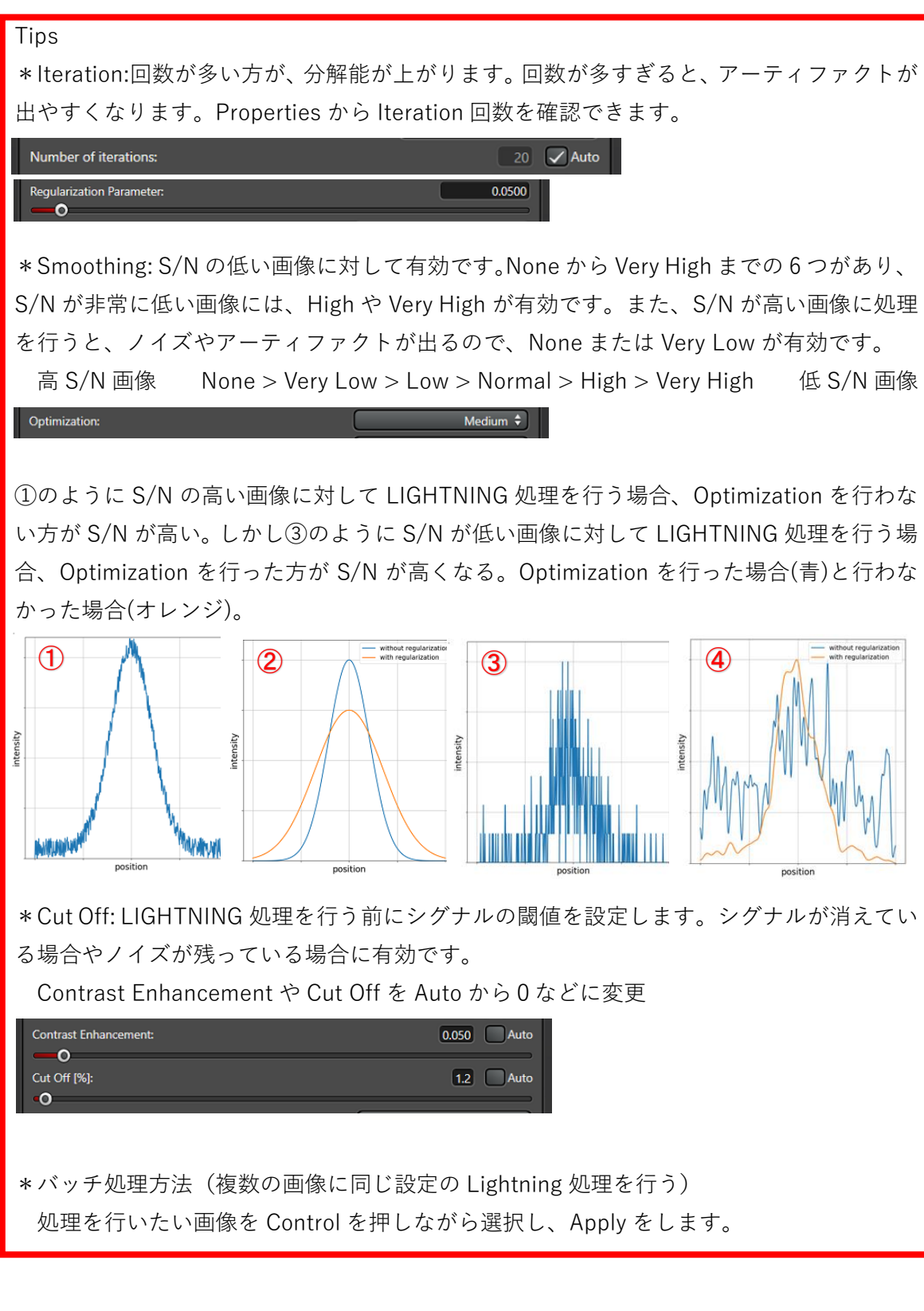

\*封入材の屈折率

| <b>Mounting Medium</b>      | <b>Refractive Index</b> |
|-----------------------------|-------------------------|
| <b>Water</b>                | 1,333                   |
| 100% PBS                    | 1,335                   |
| <b>Glycergel®</b>           | 1,38                    |
| 50% Vectashield ® + 50% PBS | 1,39                    |
| $50\%$ PBS $+50\%$ Glycerol | 1,406                   |
| 80% Glycerol $+$ 20 % Water | 1,451                   |
| 100% Vectashield ®          | 1,452                   |
| <b>Mowiol</b> ®             | 1,46                    |
| ProLong® Gold / Diamond     | 1,47                    |
| Kaiser's Glycerol Jelly     | 1,47                    |
| <b>Fructose (80,2%)</b>     | 1,49                    |
| <b>DPX</b>                  | 1,525                   |
| CFM-3                       | 1,52                    |
| <b>ProLong® Glass</b>       | 1,52                    |
| <b>TDE</b>                  | $1,33 - 1,52$           |